## **Pathlore Login instructions**

In your browser type the following URL link: **<https://dmhwebapps/rdweb>**

• For future reference I would add this link to favorites and name it to something that reminds you that this link is used for Pathlore.

From here you will be directed to a page that looks like the image below

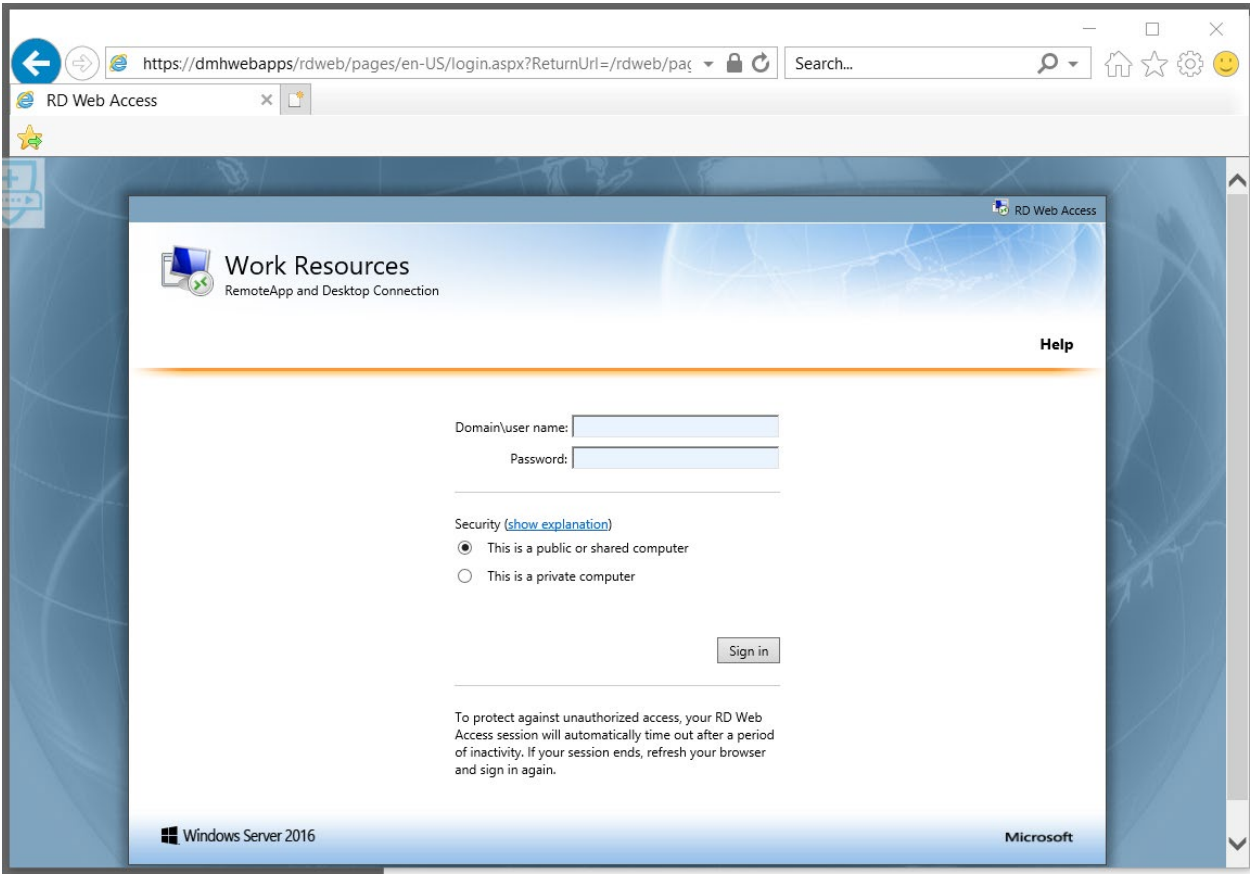

From here you will enter your login credentials that you use to login to your computer, starting with the domain prefix (scdmhorg\userID) first followed by your user id and password. Refer to the image below.

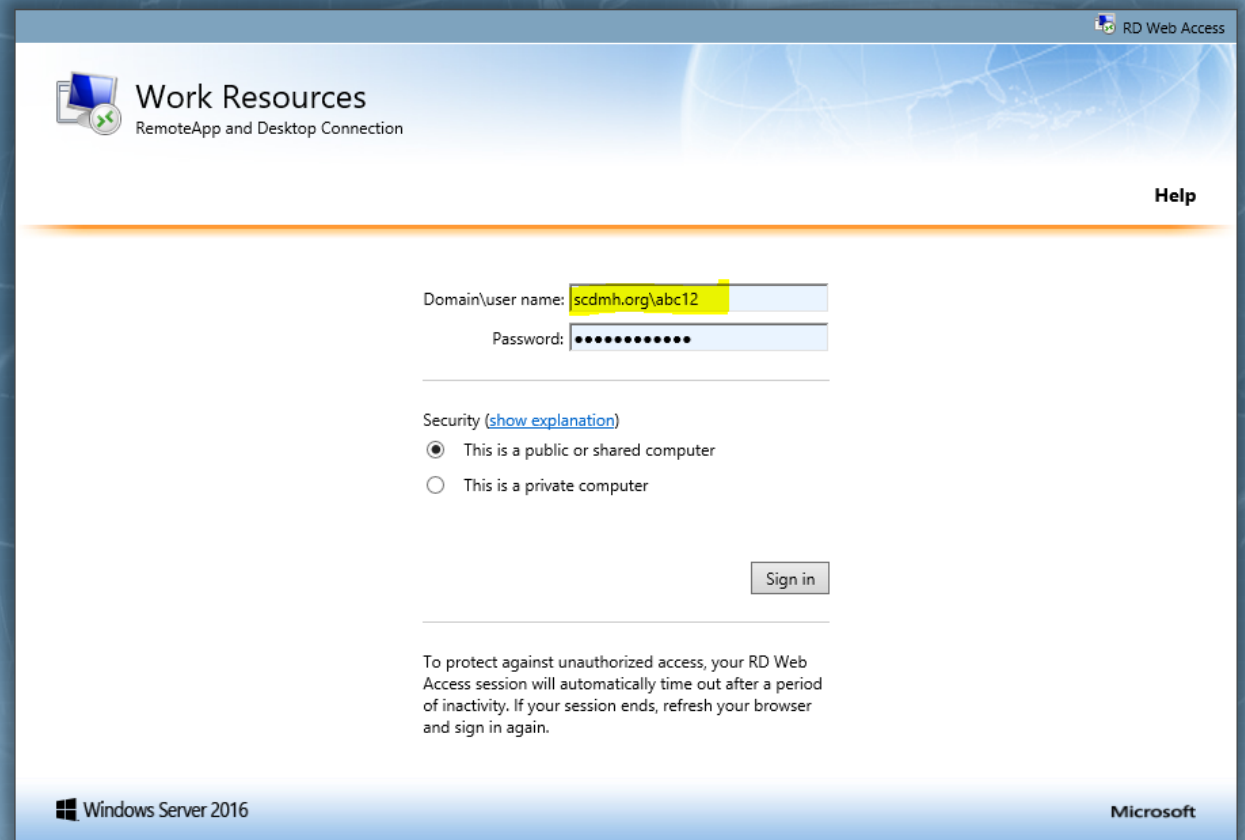

From here you will be directed to a screen where you will select the Internet Explorer icon.

• For instruction purposes your screen will probably not have all of the icons that this illustration is showing. Just select the Internet Explorer icon

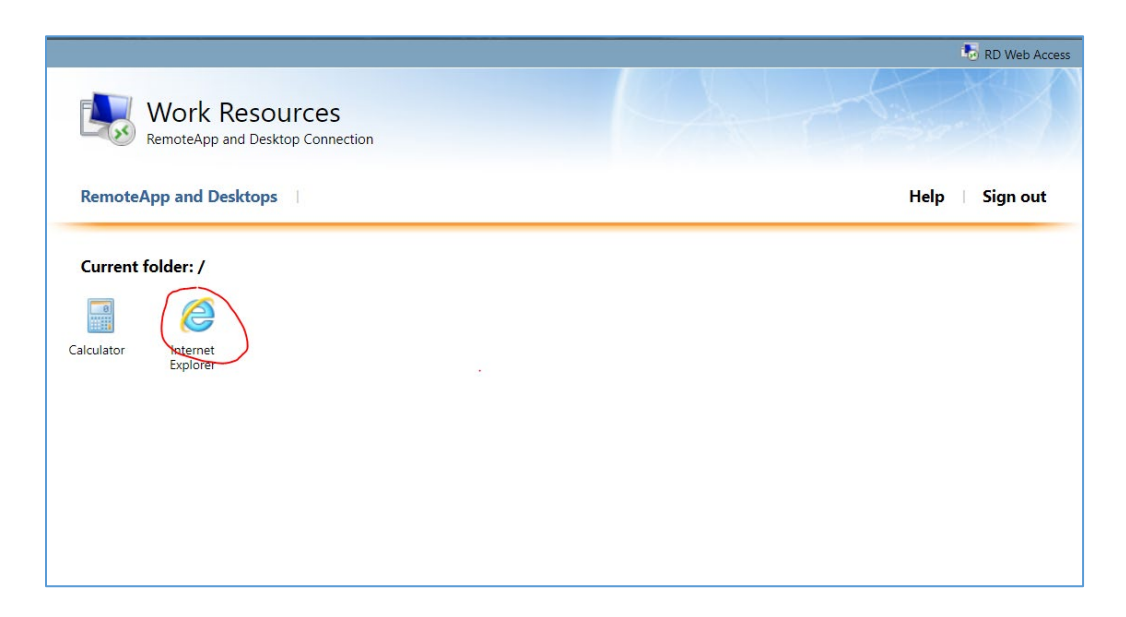

Now after selecting the icon, you will be redirected to a RemoteApp screen with some warning about the connection that is about to take place. It will ask you to Connect or Cancel. Please select Connect. The screen will look like the illustration below (please see note below if you used Google Chrome or Microsoft Edge instead of Internet Explorer):

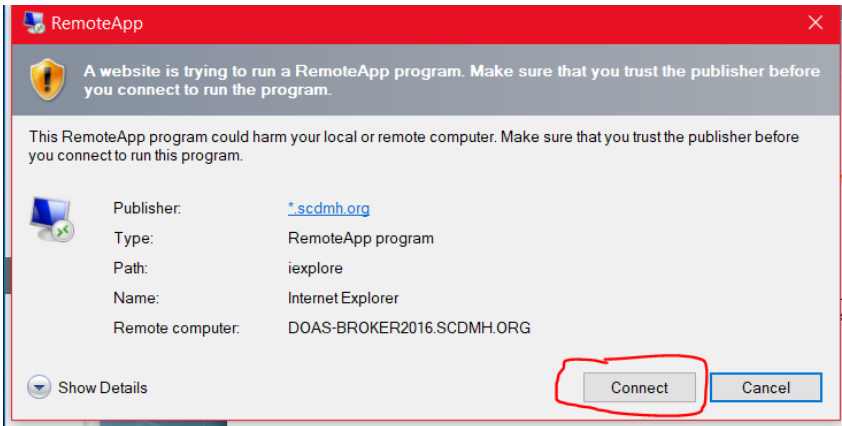

Note: If you use Microsoft Edge or Google Chrome, there is a link that will download first (see screen shot below). You must click that to launch the connection.

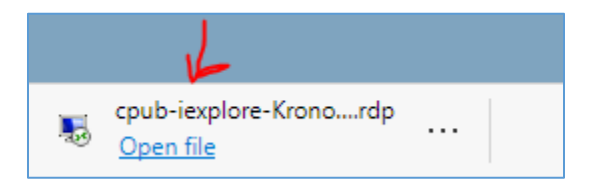

Now you will be able to access Pathlore by using the link below. You may have to copy and paste it into the browser.

Pathlore: [http://dmhu/stc/scdmh/psciis.dll?linkid=551837&mainmenu=SCDMH&top\\_frame=1](http://dmhu/stc/scdmh/psciis.dll?linkid=551837&mainmenu=SCDMH&top_frame=1)

The Internet Explorer browser that is connected to the server will appear in your task bar with a different icon (please see the screen shot below).

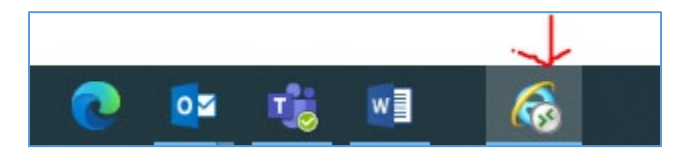